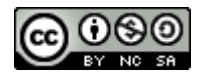

# TEAMS

Arancha López Alonso

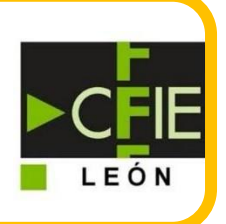

[arantzazu.lopalo@educa.jcyl.es](mailto:arantzazu.lopalo@educa.jcyl.es)

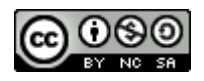

# **INDICE**

- 1. INTRODUCCIÓN
- 2. ACCESO A TEAMS
- 3. PANTALLA DE INICIO DE TEAMS
- 4. CONFIGURACIÓN BÁSICA
- 5. VIDEOCONFERENCIA

# **1.INTRODUCCIÓN**

- Herramienta tic del Office 365
- Plataforma de comunicación
- Chat, reuniones por video, almacenamiento de archivos
- Versión gratuita: límite de usuarios y de almacenamiento
- Conversaciones y compartimiento de documentos en tiempo real
- Llamadas/videoconferencias hasta 100 personas a la vez
- Grabación de sesiones
- Almacenamiento en la nube
- Programación de agenda

# **2.ACCESO A TEAMS**

Comenzamos accediendo a Teams a través de la página de Educacyl o de Office 365 (office.com).

También podemos acceder al Teams si la aplicación la tenemos instalada en nuestro ordenador o en nuestro móvil o tableta si tenemos instalada la APP

### **ACCESO A TEAMS A TRAVÉS DE EDUCACYL**

La forma más sencilla es a través de la web:

1- Entramos en la página de Educacyl y nos registramos con nuestras credenciales

2- Entramos en nuestro acceso zona privada

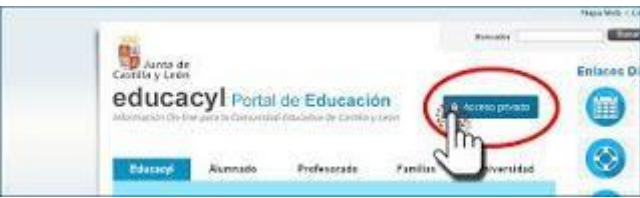

3- En nuestros **accesos personales**, vamos a ver la herramienta **TEAMS**, hacemos clic en él y nos abrirá la aplicación en una pestaña nueva.

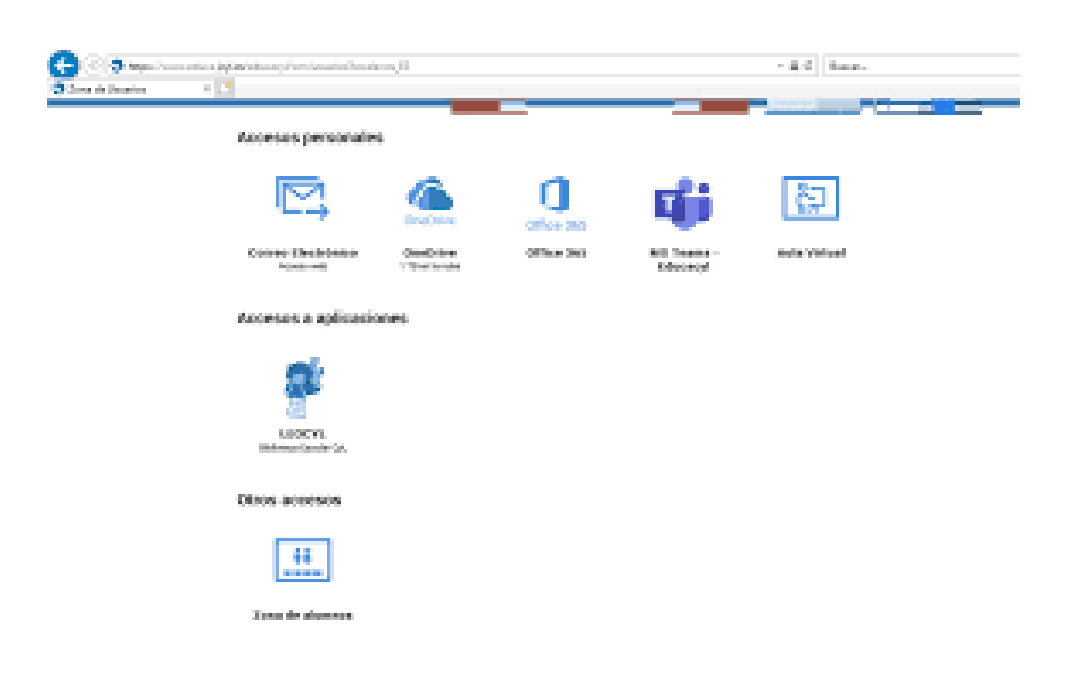

## **3.PANTALLA DE INICIO DE TEAMS**

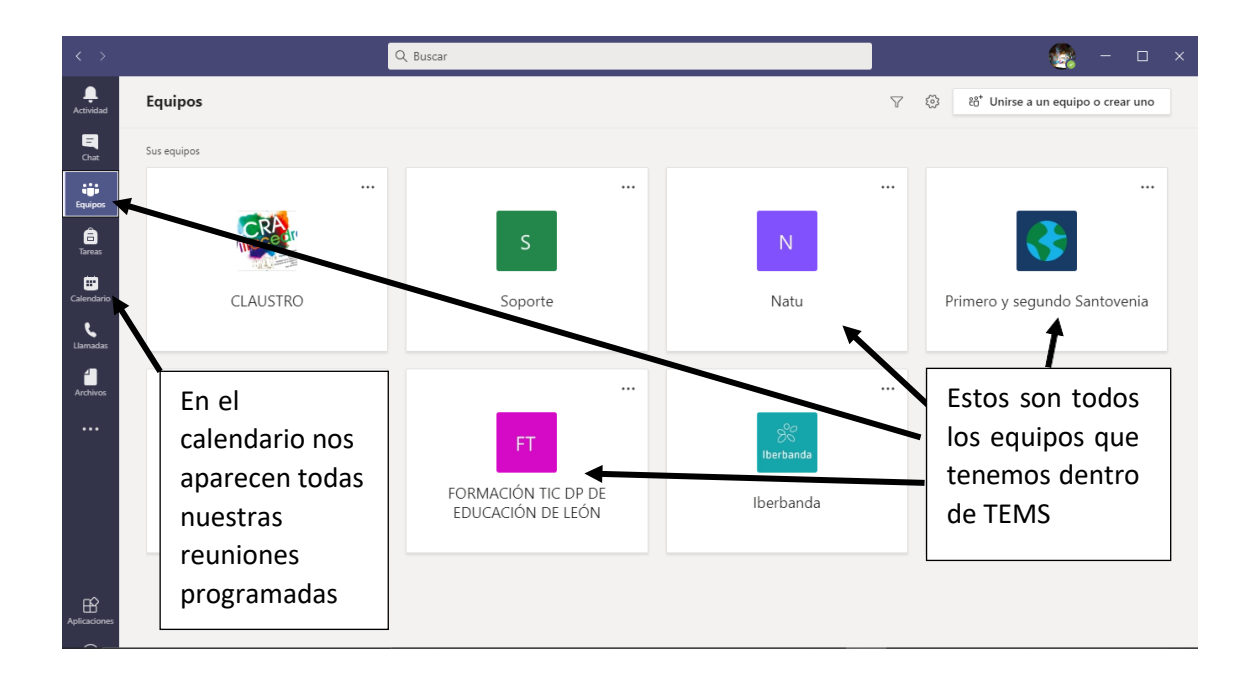

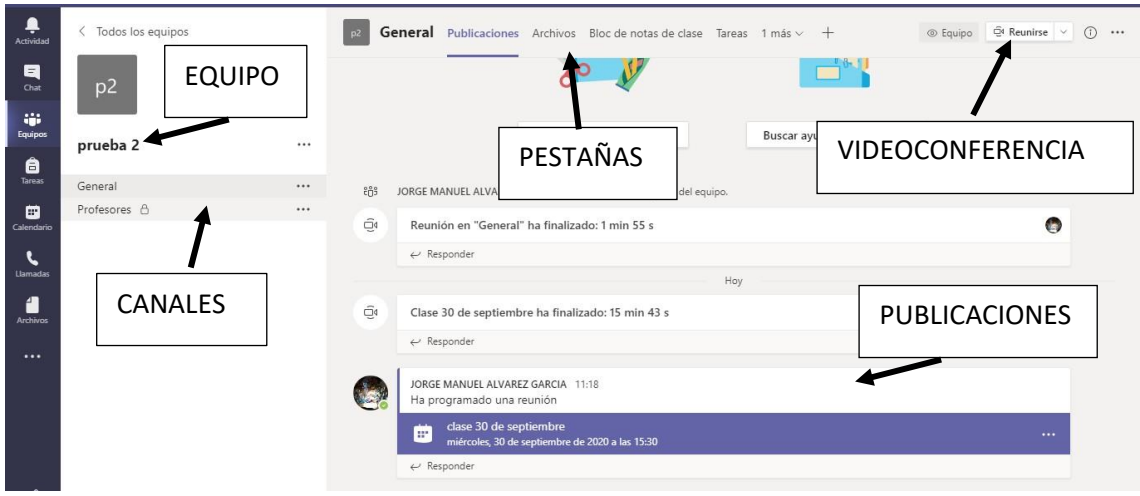

Podemos cambiar entre las diferentes pestañas. Tan solo vamos a utilizar publicaciones y archivos. En las publicaciones vamos a ver cada uno de los comunicados publicados con un formato similar al de un foro.

En la pestaña archivos vamos a poder crear carpetas y algunas sólo podrán ser editadas y/o borradas por profesores no por los alumnos.

# **4.CONFIGURACIÓN BÁSICA**

Si queremos crear un equipo o aula:

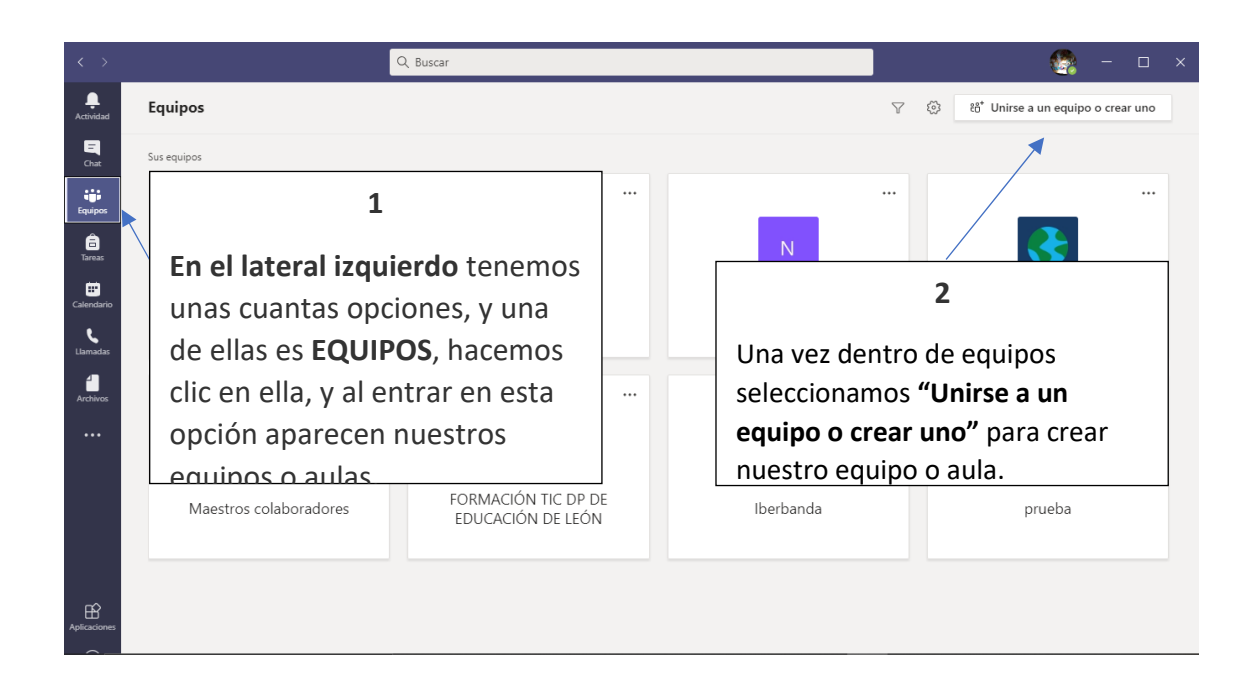

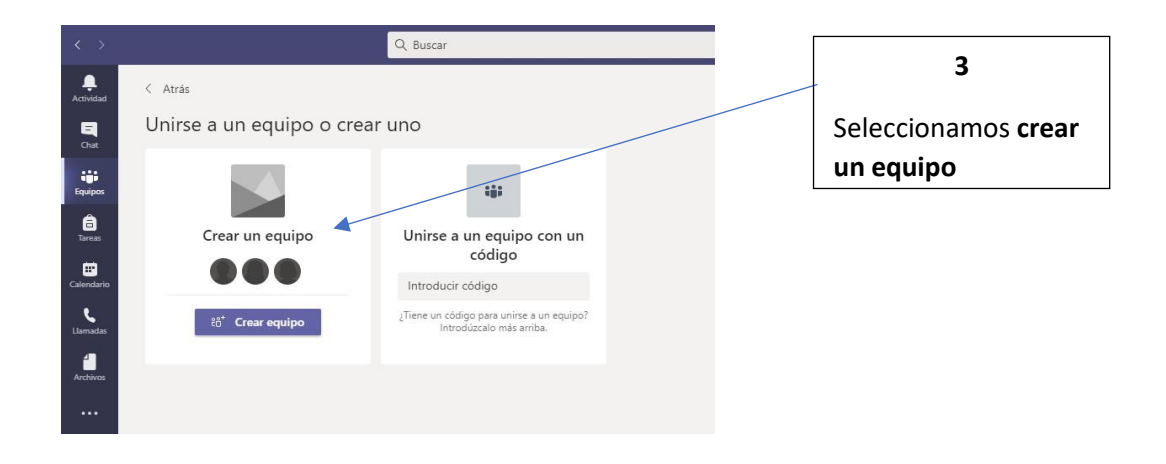

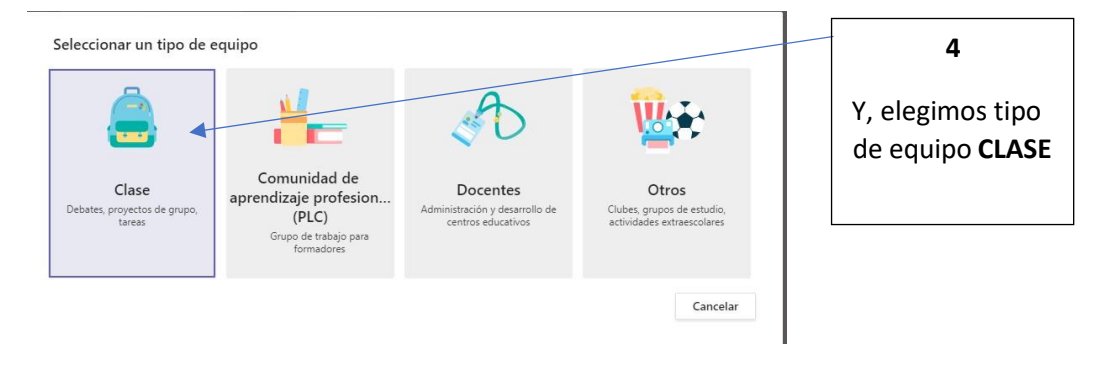

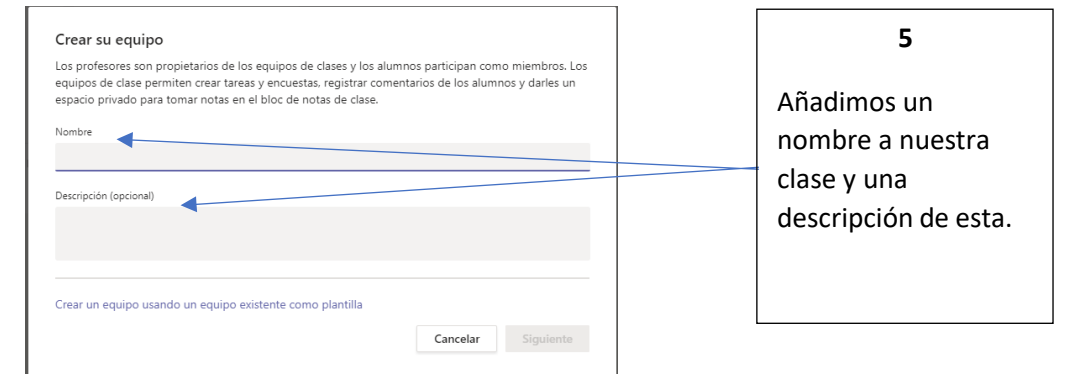

Agregar personas a "prueba 2" Alumnos Profesores Buscar alumnos Agreg Comience a escribir un nombre para elegir un grupo, una lista de distribución o una persona de su centro educativo.

Agregamos a través de los correos de educacyl a nuestros alumnos y profesores si queremos.

**PERO,** también es posible omitir este paso, y configurar antes nuestra aula para posteriormente agregar a los usuarios.

Omitir

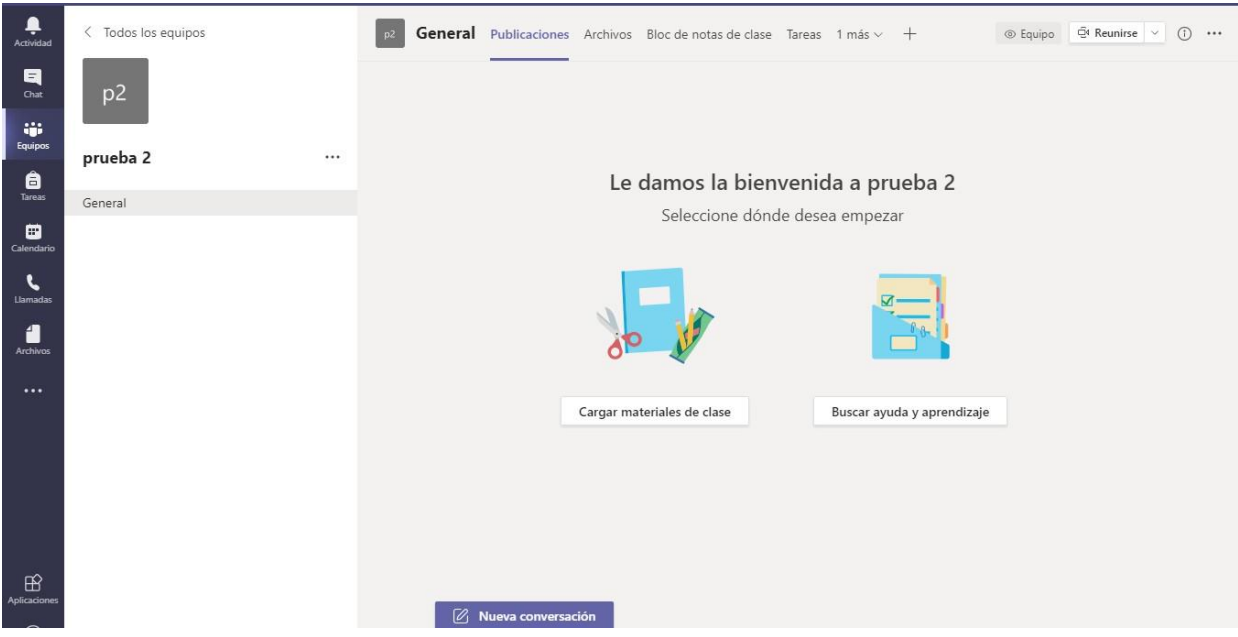

Ya tenemos creada nuestra aula.

Ahora vamos a configurar nuestro equipo-aula.

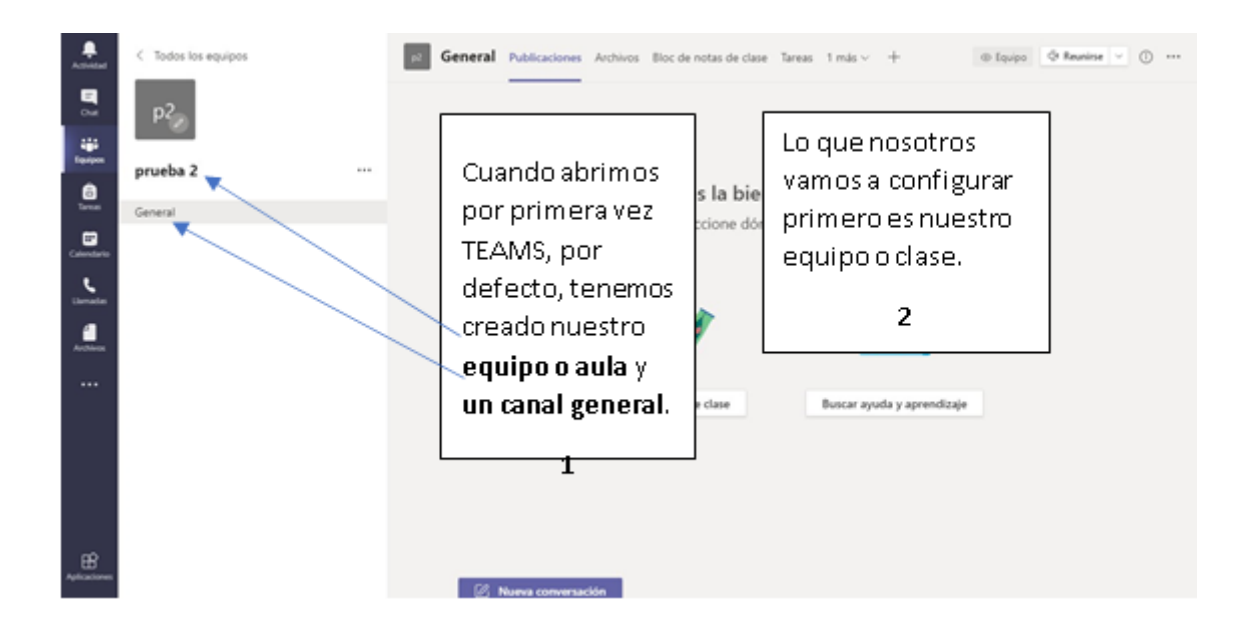

Ahora vamos a configurar los permisos de los miembros de nuestro EQUIPO o AULA. Para esto seguimos los siguientes pasos:

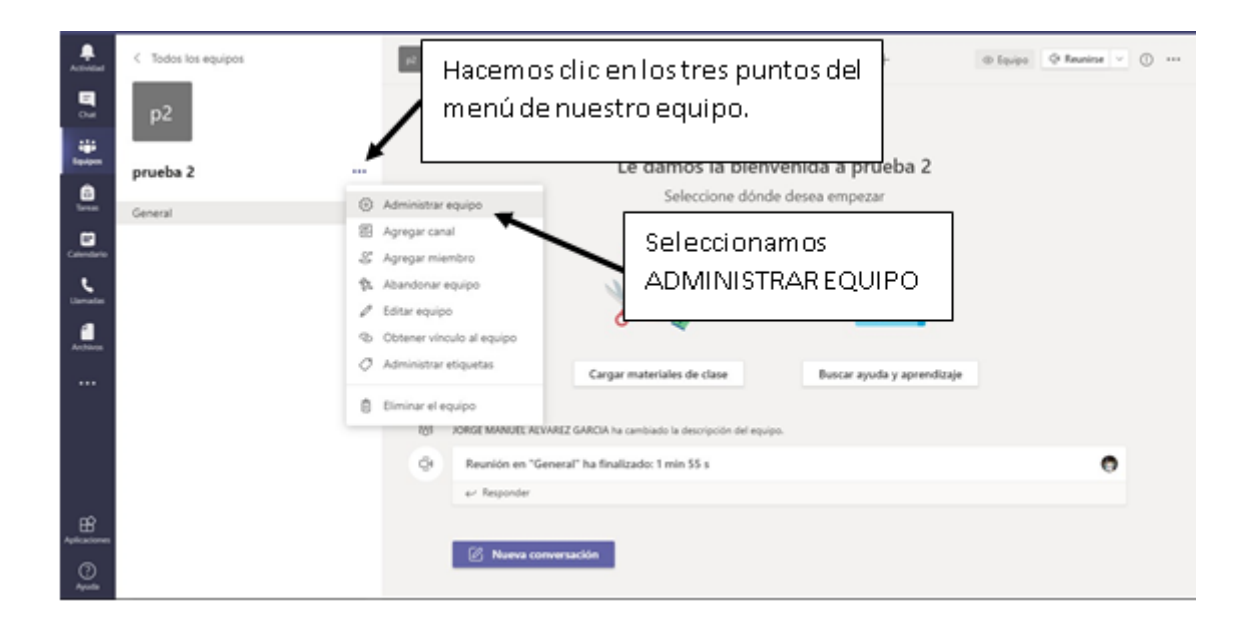

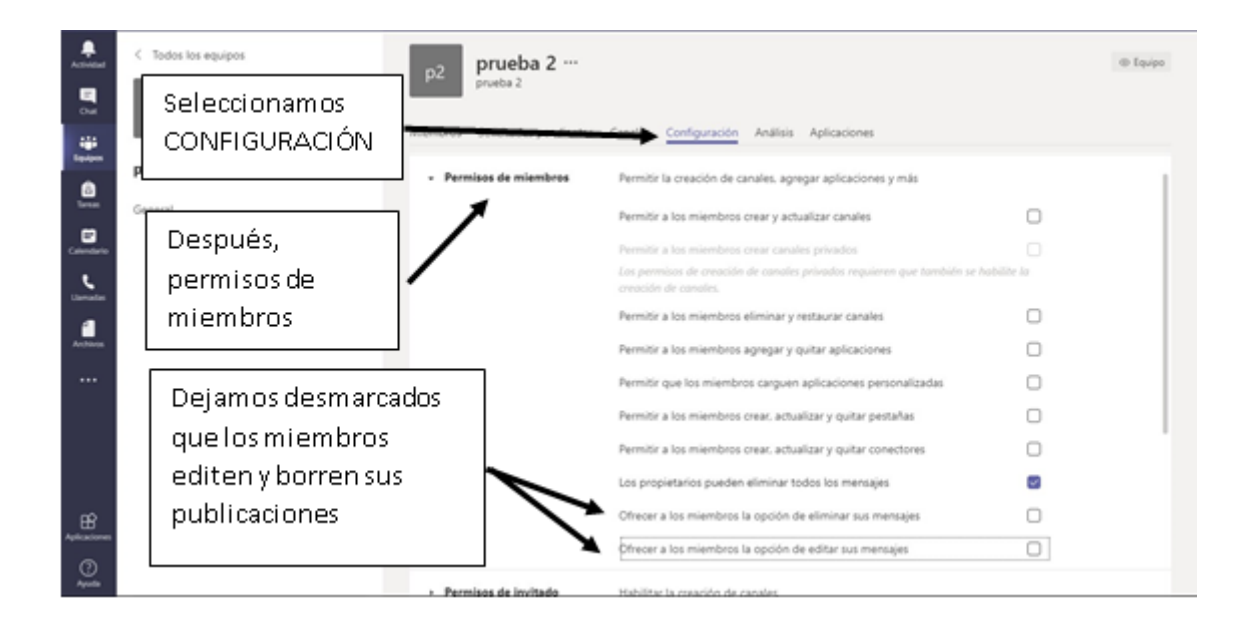

Ahora vamos a agregar a los alumnos que serán los "miembros":

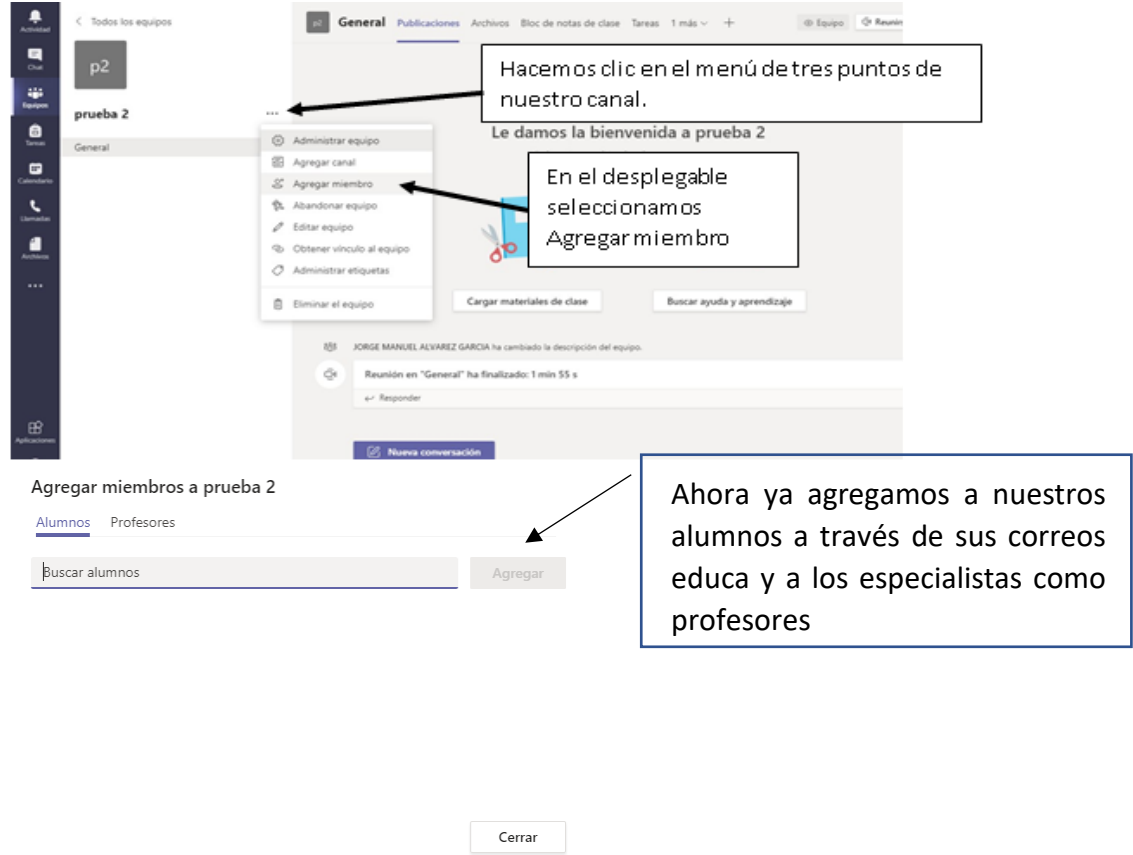

Para revisar los miembros o si queremos añadir o eliminar alguno:

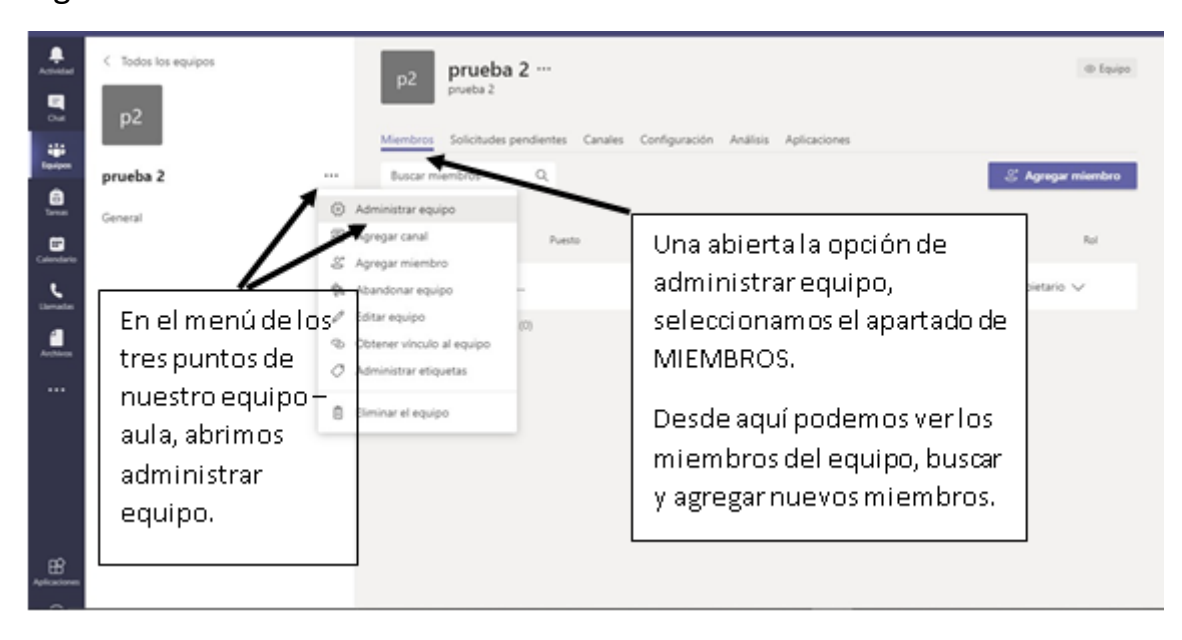

# **5.VIDEOCONFERENCIA**

Una vez tenemos creada nuestra aula y estando en ella nuestros alumnos, el siguiente paso es intentar dar clase a través de una videoconferencia.

Lo más sencillo que nos permite esta videoconferencia es los siguiente:

- Conectar a todos nuestros alumnos, hablar con ellos e intentar explicar.
- Poder compartir con nuestros alumnos los libros de texto, que utilicemos en nuestro centro, a través de las webs.
- Poder compartir esos mismos libros de texto si los tenemos descargados en nuestro PC. Y al igual que esos libros de texto cualquier material que tengamos en nuestro PC.
- Grabar nuestras clases, para posteriormente poder compartir las mismas con nuestros alumnos.

Para iniciar una reunión lo más sencillo para hacer una videoconferencia con nuestros alumnos es REUNIRSE dentro del canal.

Con esto, creamos una reunión dentro de ese canal, de tal forma que TODOS los usuarios que tenemos dentro de ese canal pueden entrar en la misma sin que tengamos que invitarlos. Eso sí, tienen que saber que ese día a esa hora tenemos clase…….

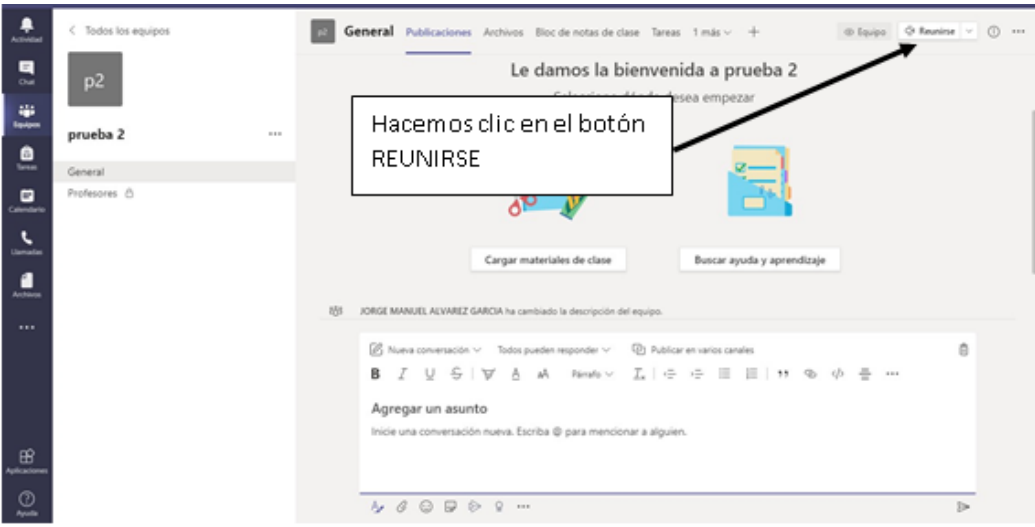

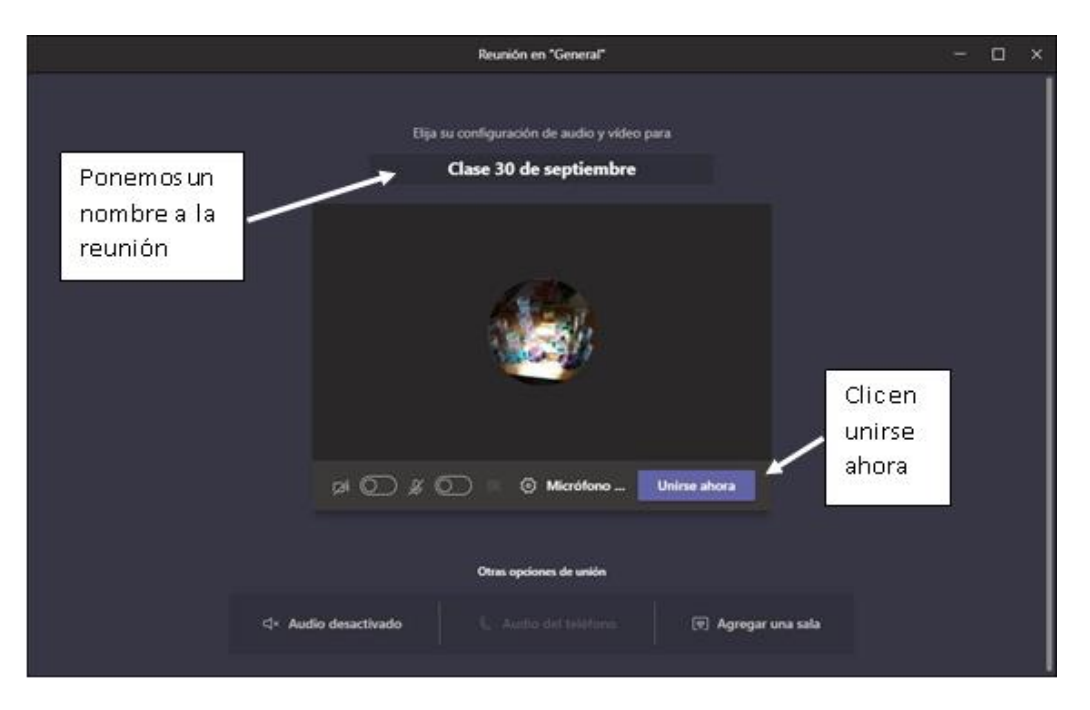

Ya está creada nuestra videoconferencia. Ahora vamos a hacer unos ajustes:

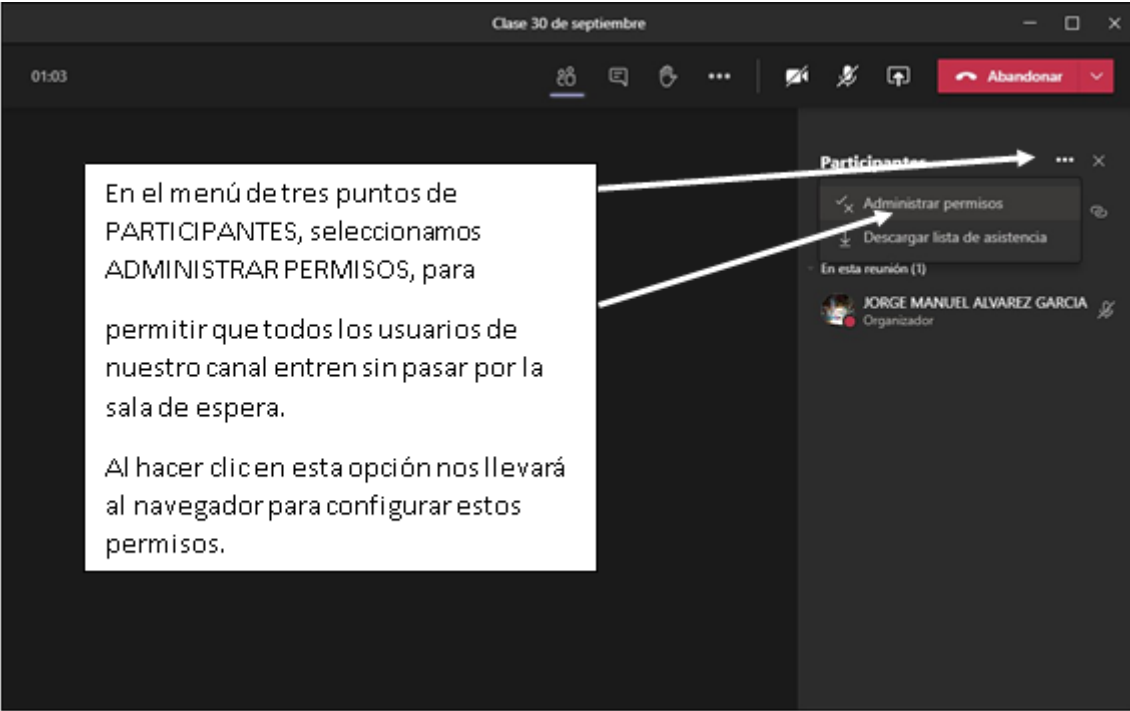

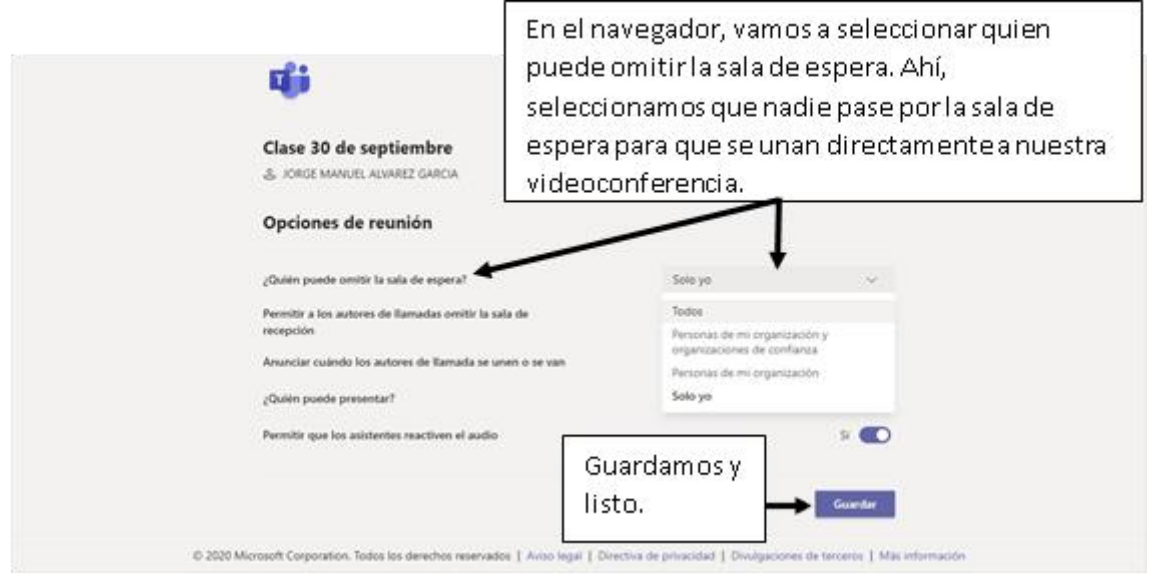

Es muy importante que cuando terminemos nuestra clase, le demos al botón de "Finalizar Reunión" ya que, si no, nosotros saldremos de la reunión, pero nuestros alumnos seguirán ahí dentro.

Y, por último, programaremos una reunión:

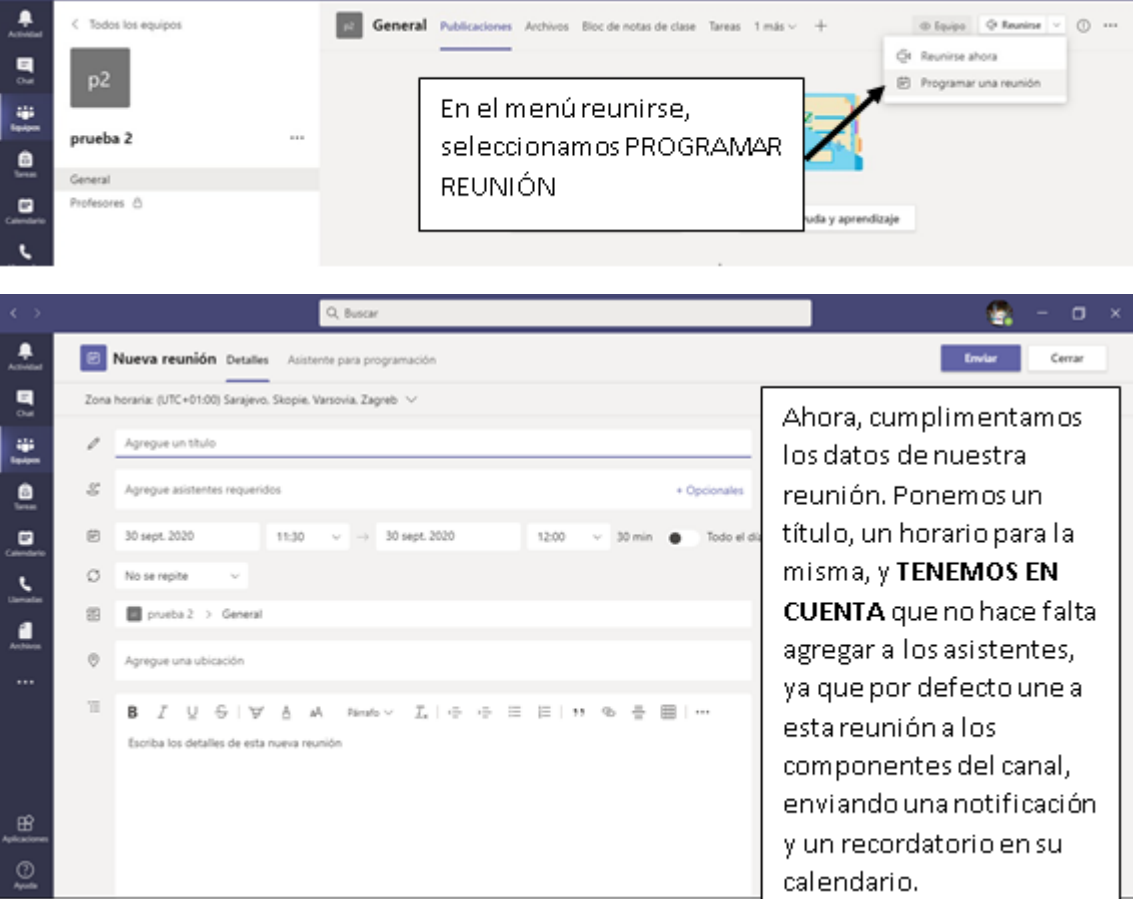

Ya tendríamos programada nuestra reunión.

Ahora sólo nos quedaría ajustar algunas opciones, como, por ejemplo, evitar la sala de espera. Ya que así el propietario no tiene que estar pendiente para dar permiso a los alumnos para entrar y cada uno va entrando en la reunión según se van conectando.

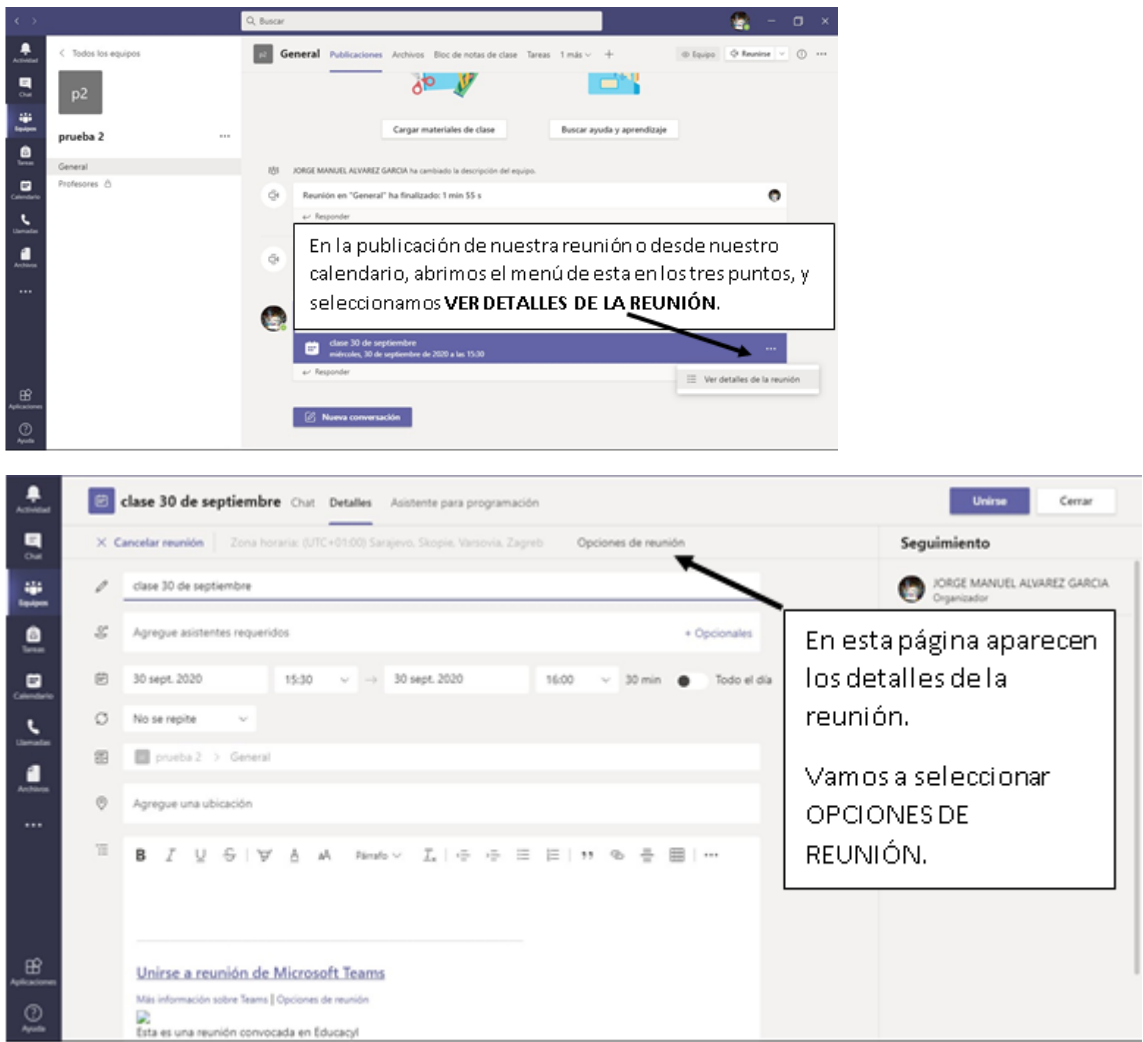